# **Prévisions Météo Mondiales 5 jours II Modèle : I600**

# **MANUEL DE L'UTILISATEUR**

# **TABLE DES MATIERES**

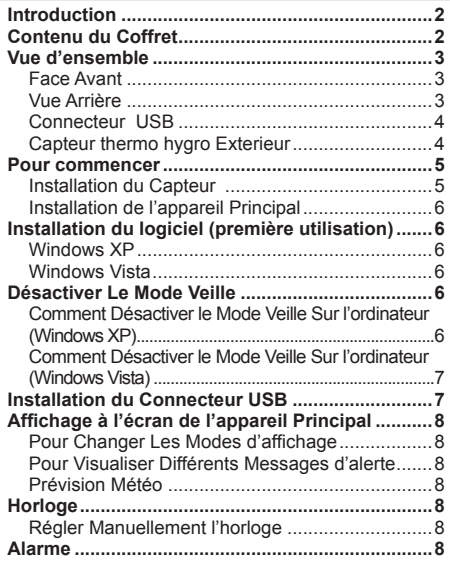

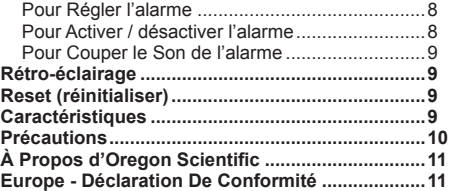

1

⊕

FR

 $\mathbb{R}$ 

# **INTRODUCTION**

Merci d'avoir choisi le modèle Prévisions Météo Mondiales 5-jours (I600) de Oregon Scientific™.

La station météorologique peut être connectée à un ordinateur à l'aide d'une connexion USB. En installant le logiciel PC, des villes du monde peuvent être sélectionnées au choix par l'utilisateur. Le logiciel peut également télécharger et afficher les toutes dernières données météorologiques et l'heure dans les villes sélectionnées.

Pour obtenir tous les détails, suivre les instructions du logiciel.

#### **Spécifications requises du système PC**

La spécification minimum requise pour l'utilisation du logiciel est :

- Système d'exploitation : Microsoft Windows XP SP2 ou Vista
- Processeur : Pentium 4 ou version supérieure
- RAM · Min. 512MB
- Espace libre sur le disque dur : Min. 512MB
- Zone d'affichage à l'écran : 1024 x 768 pixels (recommandé)

**REMARQUE** La connexion USB est uniquement utilisée pour le téléchargement des données météorologiques. Elle ne doit pas être utilisée pour recharger les piles.

 **REMARQUE** Veuillez conserver ce manuel pour toutes références ultérieures. Il contient toutes les instructions pratiques étape par étape, les caractéristiques techniques et les avertissements à prendre en compte.

## **CONTENU DU COFFRET**

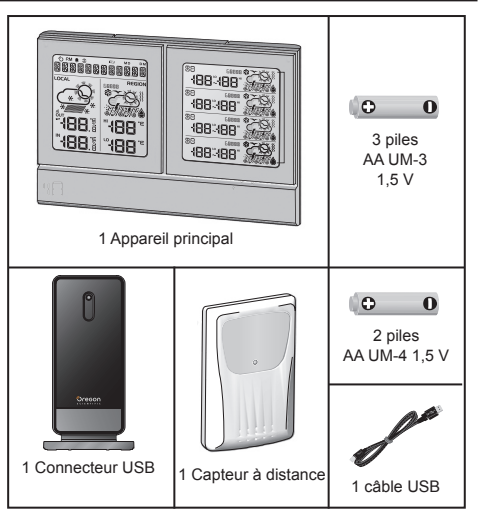

#### **VUE D'ENSEMBLE**

![](_page_2_Picture_1.jpeg)

- 1.  $\langle \rangle$ : Indicateur de réception du signal d'information
- 2. **P.M.:** Indique AM / PM

⊕

- 3.  **:** Indique que l'alarme quotidienne est activée
- 4.  $\circled{2}$ : Indique que l'heure de l'alarme est affichée
- 5. : Piles faibles (Appareil principal)
- 6. Nom de ville / Horloge / Calendrier / Défilement du message d'alerte
- 7. Prévision météo du jour (chez soi)
- 8. Prévision météo du jour dans la région (ville sélectionnée par l'utilisateur)
- 9.  $\frac{a}{1}$  Indique l'état de réception du capteur en extérieur
- 10.  $\Box$ : Piles du capteur faibles
- 11. Température / Humidité du moment à l'intérieur / à l'extérieur (chez soi)
- 12. Température régionale MAX/MIN du jour dans la région (ville sélectionnée par l'utilisateur)
- 13. Prévision météo régionale sur les 4 prochains jours avec températures MAX/MIN (ville sélectionnée par l'utilisateur)

## **VUE ARRIÈRE**

![](_page_2_Figure_16.jpeg)

- 1. **SNOOZE · MESSAGE**: Permet d'activer le rappel d'alarme ; d'activer le rétroéclairage ; de choisir entre alerte ville / météo/ conseil/ message
- 2. **ALARM**: Permet de changer les paramètres/ affichages ; d'activer/désactiver l'alarme ; de régler l'alarme
- 3. **MODE**: Permet d'alterner entre l'affichage du calendrier et la ville actuellement sélectionnée ; de régler l'horloge

![](_page_3_Picture_0.jpeg)

## FR

- 4. **UP**: Permet d'initier une recherche avec le capteur; d'augmenter la valeur des paramètres ; d'afficher les données de la ville suivante
- 5. **DOWN**: Permet de diminuer la valeur des paramètres ; d'afficher les données de la ville précédente
- 6. Trous de fixation murale
- 7. **RESET (REINITIALISER)**: Réinitialise l'appareil aux réglages par défaut
- 8. **ºC / ºF**: Permet de sélectionner l'unité de mesure de la température

# **CONNECTEUR USB**

![](_page_3_Picture_8.jpeg)

#### **Face Avant :**

1. Indicateur de statut DEL : Clignote lors de la transmission avec l'appareil principal ou pendant la recherche du capteur ; indique que la connexion USB est réussie

#### **Face arrière :**

- 1. **SEARCH**: Initie la recherche des capteurs à distance
- 2. **RESET(REINITIALISER)**: Réinitialise le connecteur USB aux réglages par défaut
- 3. Port USB: Télécharge les données de / vers le PC

# **CAPTEUR THERMO HYGRO EXTERIEUR**

![](_page_3_Picture_16.jpeg)

#### **Face Avant :**

1. Indicateur de statut DEL : Clignote lors de la transmission d'un relevé

#### **Face arrière :**

- 1. **RESET (REINITIALISER)** : Réinitialise l'appareil aux réglages par défaut
- 2. **Bouton CHANNEL (CANAL)**
- 3. Compartiment des piles

![](_page_3_Figure_23.jpeg)

# **POUR COMMENCER**

## **INSTALLATION DU CAPTEUR**

- 1. Ouvrez le couvercle du compartiment des piles.
- 2. Sélectionnez le canal.
- 3. Insérez les piles, en respectant les polarités (+/-) et appuyez sur **RESET**.
- 4. Fermez le couvercle du compartiment des piles.

#### **REMARQUE**

- Placez les piles dans le capteur avant d'installer le Connecteur USB et l'appareil principal.
- Appuyez sur **RESET (REINITIALISER)** après chaque changement de piles.
- 5. Sécurisez le capteur à l'emplacement choisi, en utilisant la fixation murale.

![](_page_4_Picture_10.jpeg)

6. Appuyez sur le bouton **SEARCH** sur le Connecteur USB pour initier la recherche et commencer à recevoir des données du capteur.

 **REMARQUE** Le Connecteur USB cherchera uniquement un capteur enregistré ou un capteur réinitialisé au cours des 30 minutes précédentes. Pour enregistrer un nouveau capteur, réinitialisez le capteur avant la recherche.

7. Appuyez longtemps sur **UP** et **DOWN** sur l'appareil principal pour initier la recherche du capteur.

#### **Pour obtenir de meilleurs résultats :**

- Placez le capteur à une distance de 100 m du connecteur USB et de l'appareil principal.
- Positionnez le capteur de façon à ce qu'il soit face au connecteur USB et à l'appareil principal, minimisant ainsi les obstructions comme les portes, les murs ou les meubles.
- Ne placez pas le capteur directement face aux rayons du soleil ou en contact avec des matières humides.
- Placez le capteur directement orienté vers le ciel, éloigné des objets métalliques et électroniques.
- Positionnez le capteur à proximité du connecteur USB et de l'appareil principal pendant les mois d'hiver puisque les températures négatives peuvent endommager le fonctionnement des piles et la transmission du signal.

 **ASTUCE** La distance de transmission peut varier en fonction de plusieurs facteurs. Vous pouvez essayer plusieurs emplacements, afin d'obtenir les meilleurs résultats possibles.

 **REMARQUE** Utilisez des piles alcalines pour un usage prolongé et des piles au lithium en cas de températures négatives.

FR

# **INSTALLATION DE L'APPAREIL PRINCIPAL**

- 1. Retirez le couvercle du compartiment des piles.
- 2. Insérez les piles, en respectant les polarités.
- 3. Appuyez sur **RESET (REINITIALISER)** après chaque changement de piles.

 **REMARQUE** Les piles ne doivent pas être exposées à une chaleur excessive provoquée par le soleil ou le feu.

## **INSTALLATION DU LOGICIEL (PREMIERE UTILISATION)**

## **WINDOWS XP**

**Installation du logiciel :**

- 1. Exécutez le CD d'installation fourni.
- 2. La boîte de dialogue **Assistant d'installation**  apparaîtra et vous guidera durant le processus d'installation.
- 3. Une fois l'installation terminée, double-cliquez sur le raccourci du bureau  $\odot$
- 4. Cliquez sur **DISPLAY** (Affichage) de la boîte de dialogue **Station météo Oregon**.

#### **Sélectionnez les villes :**

![](_page_5_Picture_15.jpeg)

- 5. Cliquez sur  $\boxed{\angle}$  à côté des prévisions météo à 5 jours.
- 6. Sur la nouvelle page qui s'affiche, certaines villes sont définies par défaut. Pour les modifier, cliquez sur **CHANGE**.
- 7. Dans la boîte de dialogue **Settings…(Paramètres)**, dans l'onglet **Ville**, sélectionnez les villes souhaitées dans le menu déroulant (Région ; Pays / Zone ; Ville / Code postal).
- 8. Cliquez sur **OK**.

#### **WINDOWS VISTA**

#### **Pour désactiver l'UAC (Contrôle d'accès utilisateur) :**

- 1. A partir du bureau, **Poste de travail** > **Panneau de configuration** > **Comptes utilisateur et Sécurité familiale > Modifier votre mot de passe Windows**  > **Activer / désactiver l'UAC.**
- 2. Décochez l'option UAC.
- 3. Suivez les étapes 1 à 8 de la section ci-dessus.

## **DESACTIVER LE MODE VEILLE**

Pour permettre une mise à jour continue des données, assurez-vous que le mode veille de votre ordinateur est désactivé.

# **COMMENT DESACTIVER LE MODE VEILLE SUR L'ORDINATEUR (WINDOWS XP)**

- 1. Faites un click droit sur le Bureau.
- 2. Sélectionnez « Propriétés ».
- 3. Cliquez sur l'onglet « Ecran de veille » dans la fenêtre d'affichage des propriétés.

![](_page_5_Picture_31.jpeg)

![](_page_5_Picture_33.jpeg)

- 4. Cliquez sur « Gestion de l'alimentation » sur la partie inférieure de la fenêtre.
- 5. Une nouvelle fenêtre « Propriétés d'options d'alimentation » s'ouvrira.
- 6. Dans l'option « Mise en veille », sélectionnez « Jamais ».
- 7. Cliquez sur « Appliquer » puis sur « OK ».
- 8. La fenêtre précédente réapparaîtra. Appuyez sur « OK » pour confirmer et sortir.

## **SUR L'ORDINATEUR (WINDOWS VISTA) COMMENT DESACTIVER LE MODE VEILLE**

- 1. Cliquez droit sur le bureau.
- 2. Sélectionnez "Personnaliser".
- 3. Cliquez sur l'onglet « Ecran de veille » dans la fenêtre d'affichage des propriétés.
- 4. Cliquez sur « Gestion de l'alimentation » sur la partie inférieure de la fenêtre.
- 5. Sélectionnez « Haute performance » et cliquez sur « Modifiez les paramètres du plan ».
- 6. Cliquez sur « Modifier les paramètres d'alimentation avancés ».
- 7. Cliquez sur "Veille" et sur "Mise en veille après".
- 8. Cliquez sur "Paramètre" et sélectionnez "0 minutes".
- 9. Cliquez sur « Appliquer » puis sur « OK ».

## **INSTALLATION DU CONNECTEUR USB**

 **REMARQUE** Installez le capteur à distance avant d'installer le connecteur à distance.

Une connexion quotidienne d'environ 30 minutes est suffisante pour recevoir les données de prévisions actuelles.

Pour une utilisation continue, connectez toujours le connecteur USB à l'ordinateur à l'aide du câble USB fourni.

![](_page_6_Picture_19.jpeg)

Il existe un mode d'enregistrement avec l'appareil principal lorsque le connecteur USB est allumé pour la première fois ou après chaque installation.

 **IMPORTANT** L'enregistrement peut prendre une demiheure. N'éteignez pas votre ordinateur / ne déconnectez pas le port USB de l'ordinateur pendant cette période.

Un affichage continu de  $\odot$  vous indique que le transfert des données a correctement fonctionné.

![](_page_6_Picture_23.jpeg)

## **AFFICHAGE A L'ECRAN DE L'APPAREIL PRINCIPAL**

## **POUR CHANGER LES MODES D'AFFICHAGE**

**Pour alterner entre 5 villes :**  Appuyez sur **UP** ou **DOWN**.

**Pour voir l'heure de l'alarme et son statut :**  Appuyez sur **ALARM**.

**Pour alterner entre l'affichage du calendrier et la ville actuellement sélectionnée :**  Appuyez sur **MODE**.

#### **POUR VISUALISER DIFFERENTS MESSAGES D'ALERTE**

Appuyez sur **SNOOZE· MESSAGE**.

# **PREVISION METEO**

Par souci de commodité, vous trouverez dans ce coffret une liste des icônes météo et de leurs significations. Le nombre de jours avec prévisions météo disponibles est dépendant des données fournies par les centres météorologiques locaux.

## **HORLOGE**

#### **REGLER MANUELLEMENT L'HORLOGE**

 **REMARQUE** Ce produit est conçu de façon à synchroniser l'horloge-calendrier automatiquement avec les informations téléchargées depuis le PC.

- 1. Appuyez longtemps sur le bouton **MODE** pour accéder aux réglages.
- 2. Appuyez sur **UP / DOWN** pour changer les paramètres.
- 3. Appuyez sur **MODE** pour confirmer les réglages.

Les réglages s'effectuent dans l'ordre suivant : Format 12/24 heures, heure, minutes, année, format mois/jour, jour/mois, mois, jour et langue.

 **REMARQUE** Les langues disponibles sont l'anglais (ENG), l'allemand (GER), le français (FRE), l'italien (ITA), l'espagnol (SPA) et le russe (RUS).

#### **ALARME**

# **POUR RÉGLER L'ALARME**

- 1. Appuyez sur **ALARM** pour accéder au mode Alarme.
- 2. Appuyez longtemps sur le bouton **ALARM** pour accéder aux réglages.
- 3. Appuyez sur **UP / DOWN** pour régler l'heure / les minutes.
- 4. Appuyez sur **ALARM** pour confirmer les réglages.

# **POUR ACTIVER / DESACTIVER L'ALARME**

- 1. Appuyez sur **ALARM** pour accéder au mode Alarme.
- 2. Appuyez sur **ALARM** plusieurs fois jusqu'à ce que l'option souhaitée s'affiche ( $\triangle$  / "OFF").
- 3. Appuyez sur **MODE** pour confirmer et retourner à l'affichage de l'horloge.

Plage de fonctionnement -5°C à 50°C (23°F à 122°F) Résolution 0.1°C (0.2 °F)

# **HUMIDITÉ RELATIVE INTÉRIEURE**

![](_page_8_Picture_195.jpeg)

## **CONNECTEUR USB**

![](_page_8_Picture_196.jpeg)

# **CAPTEUR THERMO HYGRO EXTERIEUR**

![](_page_8_Picture_197.jpeg)

#### (7,4 x 1,7 x 11,94 pouces) Poids 350 g (12,35 onces) sans

Dimensions  $(L X | X H)$  189 x 42 x 119 mm

Alimentation 3 piles UM-3 (AA) 1,5V

les piles

## **TEMPÉRATURE INTÉRIEURE**

![](_page_8_Picture_198.jpeg)

**POUR COUPER LE SON DE L'ALARME** • Appuyez sur **SNOOZE · MESSAGE**, pour couper le

• Appuyez sur n'importe quelle touche pour éteindre l'alarme et pour qu'elle se déclenche 24 heures plus tard.

Appuyez sur **SNOOZE· MESSAGE** pour activer le rétro

Appuyez sur **RESET** pour que l'appareil revienne aux

son pendant 8 minutes.

éclairage pendant 8 secondes. **RESET (RÉINITIALISER)**

**RÉTRO-ÉCLAIRAGE**

réglages par défaut. **CARACTERISTIQUES APPAREIL PRINCIPAL**

OU

## FR

![](_page_9_Picture_218.jpeg)

#### **HORLOGE / CALENDRIER**

![](_page_9_Picture_219.jpeg)

## **PRECAUTIONS**

- Ne pas soumettre le produit à une force excessive, au choc, à la poussière, aux changements de température ou à l'humidité.
- Ne pas couvrir les trous de ventilation avec des journaux, rideaux etc.
- Ne pas immerger le produit dans l'eau. Si vous renversez du liquide sur l'appareil, séchez-le immédiatement avec un tissu doux.
- Ne pas nettoyer l'appareil avec des matériaux corrosifs ou abrasifs.
- Ne pas trafiquer les composants internes. Cela invalidera votre garantie.
- N'utilisez que des piles neuves. Ne pas mélanger des piles neuves et usagées.
- Les images de ce manuel peuvent différer de l'aspect réel du produit.
- Lorsque vous désirez vous débarrasser de ce produit, assurez-vous qu'il soit collecté séparément pour un traitement adapté.
- Le poser sur certaines surfaces en bois peut endommager la finition du meuble, et Oregon Scientific ne peut en être tenu responsable. Consultez les mises en garde du fabricant du meuble pour de plus amples informations.
- Le contenu du présent manuel ne peut être reproduit sans la permission du fabriquant.
- Ne pas jeter les piles usagées dans les containers municipaux non adaptés. Veuillez effectuer le tri de ces ordures pour un traitement adapté si nécessaire.
- Veuillez remarquer que certains appareils sont équipés d'une bande de sécurité. Retirez la bande bande ducompartiment des piles avant la première utilisation.

 **REMARQUE** Les caractéristiques techniques de ce produit et le contenu de ce manuel peuvent être soumis à modifications sans préavis.

 **REMARQUE** Caractéristiques et accessoires ne seront pas valables pour tous les pays.

Pour plus d'information, contacter le détaillant le plus proche.

## **À PROPOS D'OREGON SCIENTIFIC**

Pour plus d'informations sur les produits Oregon Scientific France, rendez-vous sur notre site: www.oregonscientific.fr.

Si vous êtes aux Etats-Unis, vous pouvez contacter notre support consommateur directement sur le site: www2.oregonscientific.com/service/support.asp Pour des renseignements internationaux, rendez vous sur le site: www2.oregonscientific.com/about/international.asp.

## **EUROPE - DÉCLARATION DE CONFORMITÉ**

Par la présente Oregon Scientific déclare que l'appareil Prévisions Météo Mondiales 5 jours II (Modèle: I600) est conforme aux exigences essentielles et aux autres dispositions pertinentes de la directive 1999/5/CE. Une copie signée et datée de la déclaration de conformité est disponible sur demande auprès de notre Service Client.

![](_page_10_Picture_6.jpeg)

**PAYS CONCERNES RTT&E**

Tous les pays Européens, la Suisse **CH** et la Norvège **N** 

![](_page_10_Picture_9.jpeg)